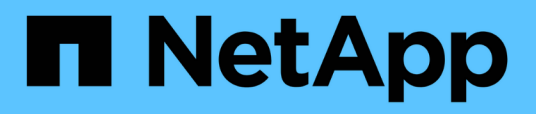

# **Konfiguration von SnapManager für Hyper-V**

SnapManager for Hyper-V

NetApp October 04, 2023

This PDF was generated from https://docs.netapp.com/de-de/snapmanager-hyper-v/concept-dashboardsettings.html on October 04, 2023. Always check docs.netapp.com for the latest.

# **Inhalt**

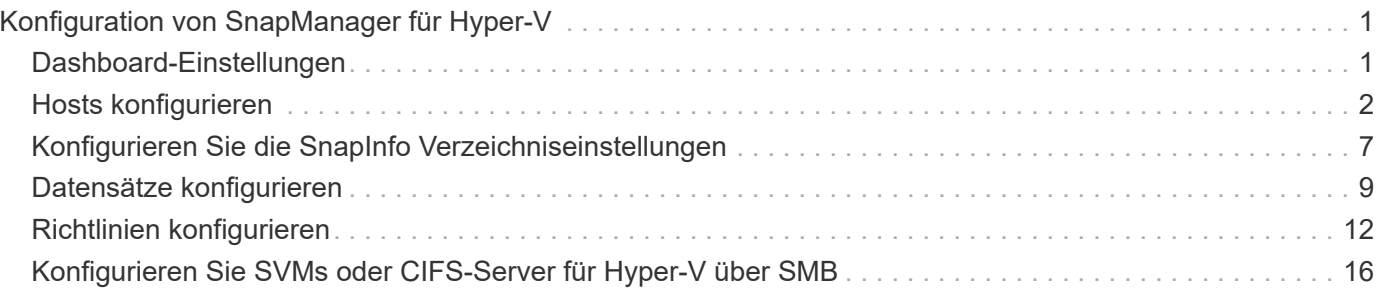

# <span id="page-2-0"></span>**Konfiguration von SnapManager für Hyper-V**

Nach der Installation von SnapManager für Hyper-V können Sie Ihre Hosts und Virtual Machines konfigurieren und managen, indem Sie Richtlinien zum Schutz und zur Wiederherstellung Ihrer Daten hinzufügen.

# <span id="page-2-1"></span>**Dashboard-Einstellungen**

Das Dashboard von SnapManager für Hyper-V zeigt eine Übersicht über die Ressourcen an, die aktuell geschützt werden, und die, die nicht geschützt sind. Sie können verschiedene Segmente des Kreisdiagramms zum VM-Schutzstatus oder des Balkendiagramms für den Jobverlauf auswählen, um allgemeine Informationen zum Status Ihrer Jobs, Ressourcen und Historie anzuzeigen.

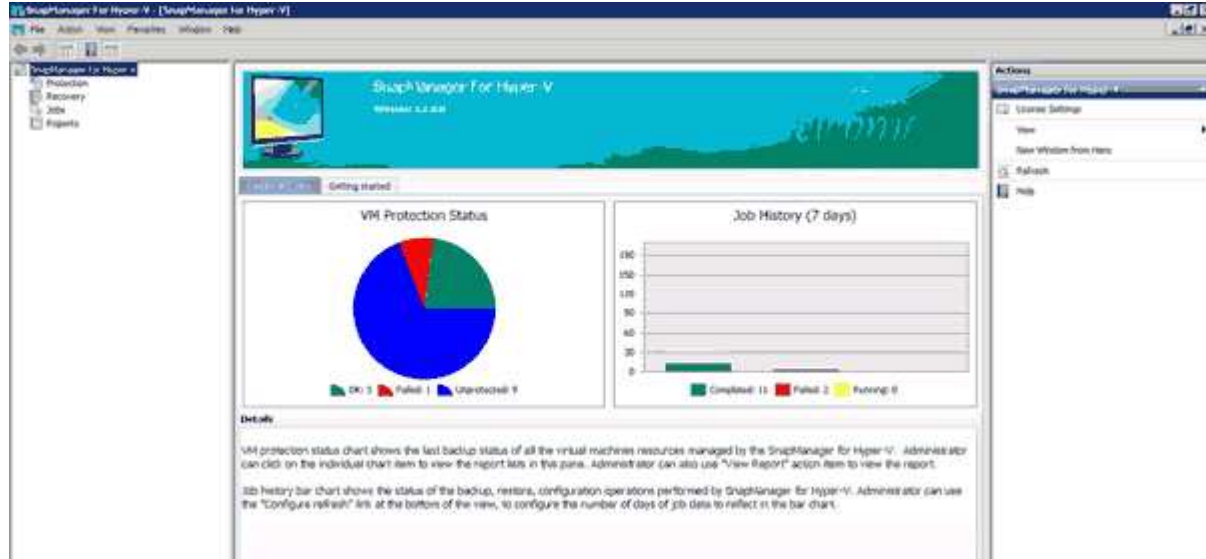

#### • **VM-Schutzstatus**

Wenn Sie im Kreisdiagramm VM Protection Status ein Segment auswählen, können Sie im Bereich Details Informationen zum Schutzstatus der virtuellen Maschinen anzeigen. Die Beschreibungen für gültige Werte lauten wie folgt:

#### ◦ **OK**

Zeigt das letzte erfolgreiche Backup aller virtuellen Maschinen an.

#### ◦ **Fehlgeschlagen**

Zeigt das zuletzt fehlgeschlagene Backup jeder virtuellen Maschine an.

◦ **Ungeschützt**

Zeigt die virtuellen Maschinen an, die nicht zu Datensätzen gehören und somit ungeschützt sind.

• **Jobverlauf**

Wenn Sie ein Segment im Balkendiagramm für die Jobhistorie auswählen, können Sie im Bereich Details

den Verlauf der abgeschlossenen, fehlgeschlagenen und ausgeführten Jobs über einen bestimmten Zeitraum anzeigen. Sie können die Dauer ändern, die die Jobdetails im Balkendiagramm der Jobhistorie angezeigt werden. Der Standardwert ist sieben Tage.

#### • **Aktualisieren konfigurieren**

Sie können mit der Schaltfläche **Configure Refresh** ändern, wie oft das Dashboard die angezeigten Informationen aktualisiert. Der Standardwert ist 10 Minuten.

# <span id="page-3-0"></span>**Hosts konfigurieren**

Mithilfe von SnapManager für Hyper-V können Sie übergeordnete Hyper-V Hosts oder Cluster hinzufügen, anzeigen und entfernen

### **Anforderungen für das Hinzufügen eines übergeordneten Hyper-V-Hosts oder Host-Clusters**

Sie müssen alle erforderlichen Konfigurationsinformationen zur Verfügung haben, bevor Sie SnapManager für Hyper-V einen übergeordneten Host oder Host Cluster hinzufügen

#### **Installation von SnapManager für Hyper-V**

SnapManager für Hyper-V muss auf dem Hyper-V Host installiert sein, den Sie hinzufügen möchten.

Wenn SnapManager für Hyper-V nicht installiert ist, werden Sie aufgefordert, den Assistenten zur Installation von Remote-Hosts auszuführen. Auf jedem Clusterknoten muss dieselbe SnapManager für Hyper-V-Version installiert sein.

#### **Konfigurationseinstellungen**

Der übergeordnete Hyper-V Host, den Sie hinzufügen möchten, muss für SnapManager für Hyper-V konfiguriert werden

Wenn die SnapInfo-Einstellungen, die Berichtsverzeichniseinstellungen und die Benachrichtigungseinstellungen nicht für SnapManager für Hyper-V konfiguriert sind, können Sie sie nach dem Hinzufügen des Hosts mithilfe des Konfigurationsassistenten konfigurieren.

Zunächst ist die Registerkarte **Storage Connections** verwalten leer. Sie können die Speicherverbindungen auf der Registerkarte **Speicherverbindungen verwalten** hinzufügen, aber die neu hinzugefügten Verbindungen sind über SnapDrive für Windows (SDW) Transport Protocol Settings (TPS) sichtbar.

Sie müssen das Backup-Repository und das Berichtsverzeichnis konfigurieren, um Virtual Machines mithilfe von SnapManager für Hyper-V hinzuzufügen und zu managen Die Benachrichtigungseinstellungen sind optional.

#### **Virtual Machines und ONTAP LUNs**

Alle mit Virtual Machines verknüpften Dateien, einschließlich Konfigurationsdateien, Dateispeicherort für Snapshot-Kopien und VHDs, müssen auf ONTAP LUNs gespeichert werden.

Dies ist notwendig, um eine erfolgreiche Sicherung durchzuführen.

Wenn Sie nach dem Erstellen der virtuellen Maschine den Speicherort einer Snapshot-Datei einer virtuellen Maschine zu einer anderen ONTAP-LUN ändern, sollten Sie mindestens eine Snapshot-Kopie einer virtuellen Maschine mit Hyper-V Manager erstellen, bevor Sie eine Sicherung mithilfe von SnapManager für Hyper-V. erstellen Wenn Sie den Dateispeicherort der Snapshot Kopie ändern und vor der Erstellung eines Backups keine Snapshot Kopie einer Virtual Machine erstellen, kann der Backup-Vorgang fehlschlagen.

#### **Dedizierte und geclusterte Virtual Machines**

 $\binom{1}{1}$ 

VMs können dediziert oder Teil eines Clusters sein.

Wenn Sie einen einzigen Host hinzufügen, verwaltet SnapManager für Hyper-V die dedizierten Virtual Machines auf diesem Host. Wenn Sie einen Host-Cluster hinzufügen, verwaltet SnapManager für Hyper-V die gemeinsam genutzten virtuellen Maschinen auf dem Host-Cluster. Virtual Machines auf SAN und NAS, die zum selben Host-Cluster gehören, sollten nicht im gleichen Datensatz vorhanden sein. Wenn Sie diese Arten von Ressourcen zu einem einzelnen Datensatz hinzufügen, kann dies zum Versagen der Datensatz-Sicherung führen.

Wenn die Virtual Machines auf verschiedenen Nodes des Clusters ausgeführt werden, dauern die Backups geclusterter Virtual Machines bei applikationskonsistenten Backups länger, wenn sie auf unterschiedlichen Nodes des Clusters ausgeführt werden. Wenn Virtual Machines auf unterschiedlichen Nodes ausgeführt werden, sind für jeden Node im Cluster separate Backup-Vorgänge erforderlich. Wenn alle Virtual Machines auf demselben Node ausgeführt werden, ist nur ein Backup-Vorgang erforderlich, was zu einem schnelleren Backup führt.

#### **Anzahl der Virtual Machines**

Wenn Ihr Hyper-V-Host oder Host-Cluster mehr als 1,000 virtuelle Maschinen hat, müssen Sie den Wert des Maximumwertes erhöhen Elements In Cache Before Scavenging Das Hotel befindet sich im SnapMgrServiceHost.exe.config File für Hyper-V Cache Manager: Dieser Wert sollte größer oder gleich der Anzahl der Hyper-V Hosts sein, die auf einem eigenständigen Host oder Cluster ausgeführt werden. Auf jedem Knoten des Clusters sollte der Wert geändert werden, und der Service SnapManager für Hyper-V muss nach Änderung dieses Werts neu gestartet werden. Sie müssen das manuell bearbeiten SnapMgrServiceHost.exe.config Datei mit einem Texteditor.

```
<cacheManagers>
…
        <add name="HyperV Cache Manager"
type="Microsoft.Practices.EnterpriseLibrary.Caching.CacheManager,
                              Microsoft.Practices.EnterpriseLibrary.Caching"
                           expirationPollFrequencyInSeconds="60"
                           maximumElementsInCacheBeforeScavenging="1200"
                           numberToRemoveWhenScavenging="10"
                           backingStoreName="inMemory" />
…
</cacheManagers>
```
#### **SnapManager für Hyper-V – Service-Kontenanforderungen**

Bei Verwendung von SnapManager for Hyper-V zum Verwalten eines Hyper-V Host-Clusters müssen die Servicekonten für SnapManager für Hyper-V und SnapDrive für Windows Domain-Benutzerkonten mit lokalen Administratorrechten auf dem Server sein.

Applikationskonsistente Backups von SnapManager für Hyper-V werden auf dem Cluster-Knoten ausgeführt, auf dem die Virtual Machine ausgeführt wird. Wenn Cluster Shared Volumes (CSVs), die von der virtuellen Maschine verwendet werden, nicht dem gleichen Node gehören, können Backups virtueller Maschinen fehlschlagen, wenn der SnapManager für Hyper-V Dienst ein lokales Systemkonto verwendet (obwohl das Konto über Administratorrechte verfügt). In diesem Fall kann SnapManager für Hyper-V nicht erkennen, dass sich die Dateien der Virtual Machine auf einem CSV befinden, wodurch die Datensicherung fehlschlägt.

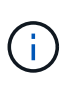

Für Vorgänge des Remote Volume Shadow Copy Service (VSS) mit auf Clustered Data ONTAP gespeicherten Virtual Machines funktionieren SMB 3.0 Shares (Continuous Availability, CA) ordnungsgemäß. Sie müssen der Freigabe für die SnapDrive für Windows-Servicekonten vollständige Kontrollrechte gewähren und einen minimalen Lesezugriff auf das Webservice-Konto für SnapManager für Hyper-V haben.

#### **Verwandte Informationen**

#### ["Microsoft TechNet: Hyper-V"](http://technet.microsoft.com/library/cc753637(WS.10).aspx)

### **Fügen Sie einen übergeordneten Hyper-V-Host oder einen Host-Cluster hinzu**

Sie können einen übergeordneten Hyper-V-Host oder ein Host-Cluster hinzufügen, um Ihre Virtual Machines zu sichern und wiederherzustellen.

#### **Schritte**

- 1. Klicken Sie im Navigationsbereich auf **Schutz**.
- 2. Klicken Sie im Bereich Aktionen auf **Add Host**.
- 3. Führen Sie den Assistenten \* Host hinzufügen\* aus.

#### **Nachdem Sie fertig sind**

Wenn Sie einem Cluster einen Host hinzufügen, werden die Informationen über den neuen Host nicht automatisch in der GUI angezeigt. Fügen Sie die Hostinformationen manuell der XML-Datei im Installationsverzeichnis hinzu.

SnapManager für Hyper-V muss auf jedem Cluster-Knoten installiert sein. Wenn SnapManager für Hyper-V nicht installiert ist, werden Sie aufgefordert, den Assistenten zur Installation von Remote-Hosts auszuführen.

#### **Verwalten von Einstellungen für Storage-Verbindungen**

Nachdem Sie einen Host hinzugefügt haben, sollten Sie alle Speicherverbindungen (SnapDrive für Windows und SnapManager für Hyper-V) eingeben, um die Speicherverbindungseinstellungen im Menü:Schutz[Datensatzverwaltung] zu verwenden.

#### **Was Sie benötigen**

Sie müssen mindestens einen SnapManager für Hyper-V hinzugefügten Host haben, bevor Sie Ihre Storage-Verbindungseinstellungen verwalten können.

#### **Schritte**

- 1. Wählen Sie im Menü:Protection[Dataset Management] die Option **Storage Connection verwalten** Einstellungen.
- 2. Fügen Sie die Speicherverbindungen hinzu.

Alle Speicherverbindungen können in SnapDrive für Windows TPS angezeigt werden.

### **Zeigen Sie einen übergeordneten Hyper-V-Host oder einen Host-Cluster an**

Sie können Konfigurationsinformationen zu einem bestimmten übergeordneten Hyper-V Host oder Host-Cluster anzeigen, sodass Sie dessen Status überwachen können.

#### **Schritte**

- 1. Klicken Sie im Navigationsbereich auf Menü:Schutz[Hosts].
- 2. Wählen Sie den Host oder Host-Cluster aus, den Sie anzeigen möchten.

Im Fenster Details werden der Host- oder Host-Cluster-Name, die Domäne, die Clustermitglieder (falls zutreffend) und die Konfigurationsmeldungen angezeigt. Wenn Sie einen nicht konfigurierten Host auswählen, werden im Fenster Details Informationen zu nicht konfigurierten Hosts angezeigt.

## **Zeigen Sie eine virtuelle Maschine an**

Auf der Registerkarte "Virtual Machine" und der Registerkarte "VHD" im Fensterbereich "Details" für eine virtuelle Maschine können Sie Informationen zu dieser Maschine anzeigen und den Status dieser Maschine überwachen.

#### **Schritte**

- 1. Klicken Sie im Navigationsbereich auf Menü:Schutz[Hosts > Schutz > Datensätze].
- 2. Wählen Sie den Datensatz oder Host aus, zu dem die virtuelle Maschine gehört.
- 3. Wählen Sie die entsprechende virtuelle Maschine aus.

#### **Ergebnisse**

Auf der Registerkarte Virtual Machine werden Name, GUID und Status der ausgewählten virtuellen Maschine angezeigt.

Auf der Registerkarte VHD werden Systemfestplatte, Bereitstellungspunkt, VHD full Path, LUN Path, Storage-System-Name, angezeigt. Seriennummer und Volume-Name, der der ausgewählten virtuellen Maschine zugeordnet ist.

### **Migrieren einer Hyper-V Virtual Machine für SnapManager für Hyper-V Vorgänge**

SnapManager für Hyper-V enthält keinen Migrationsassistenten, über den Sie Virtual Machines (VMs) von Storage anderer Anbieter auf ONTAP Storage migrieren können, sodass Sie diese mit SnapManager für Hyper-V nutzen können Stattdessen müssen Sie die VM mithilfe von Server Manager manuell exportieren und importieren.

### **Importieren oder Exportieren von Konfigurationsinformationen für Hosts und Datensätze**

Obwohl Sie einen Host von nur einer Verwaltungskonsole aus verwalten sollten, können Sie Host- und Datensatzkonfigurationsinformationen von einer Remote Management-Konsole auf eine andere importieren und exportieren, um die Datenkonsistenz zu gewährleisten.

#### **Über diese Aufgabe**

Sie sollten Konfigurationsinformationen nicht in das Verzeichnis importieren oder exportieren, auf dem SnapManager für Hyper-V installiert ist. Wenn Sie SnapManager für Hyper-V deinstallieren, geht diese Datei verloren.

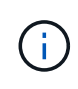

Mit dem Import- und Exportassistenten können Sie die Host- und Datensatzkonfigurationseinstellungen in eine zuvor exportierte Einstellung ändern. Wenn Sie diesen Vorgang in einer Cluster-Umgebung ausführen, müssen Sie die Einstellungen auf allen Nodes im Cluster importieren, damit alle Host- und Datensatzkonfigurationen identisch sind.

#### **Schritte**

- 1. Klicken Sie im Navigationsbereich auf **Schutz**.
- 2. Klicken Sie im Fensterbereich **Aktionen** auf **Import und Export**.

Der Import- und Exportassistent wird angezeigt.

3. Führen Sie die Schritte im Assistenten aus, um Konfigurationsinformationen für Host- und Datensätze von einer Management Console in eine andere zu exportieren.

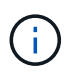

Die Exportdatei ist statisch und aktuell nur zu dem Zeitpunkt, zu dem die Exportdatei ausgeführt wurde.

4. Führen Sie die Schritte im Assistenten aus, um Konfigurationsinformationen für Hosts und Datensätze in die Ziel-Managementkonsole zu importieren.

#### **Entfernen Sie einen übergeordneten Hyper-V-Host oder ein übergeordnetes Host-Cluster**

Sie können einen übergeordneten Hyper-V Host- oder ein übergeordnetes Host-Cluster entfernen, wenn Sie ihn nicht mehr mit SnapManager für Hyper-V managen möchten

#### **Schritte**

- 1. Klicken Sie im Navigationsbereich auf Menü:Schutz[Hosts].
- 2. Wählen Sie den Host oder das Hostcluster aus, den Sie entfernen möchten.
- 3. Klicken Sie im Fensterbereich **Aktionen** auf **Entfernen**.

Sie können **Alle VM-Backups löschen** auswählen, um alle Backups virtueller Maschinen zu löschen, die mit dem Host verbunden sind.

Der übergeordnete Hyper-V-Host- oder Host-Cluster wird für Hyper-V-Management aus SnapManager entfernt, wird jedoch nicht dauerhaft gelöscht. Die Virtual Machines, die zu diesem Host oder Host Cluster gehören, werden auch von beliebigen Datensätzen entfernt, zu denen sie gehören.

# **Einstellungen für Ereignisbenachrichtigungen**

Sie können die Einstellungen für die Ereignisbenachrichtigung konfigurieren, um E-Mail-, Syslog- und AutoSupport-Meldungen zu senden, falls ein Ereignis eintritt.

Wenn die Ereignisbenachrichtigungs-Einstellungen nicht konfiguriert werden, wenn ein übergeordneter Hyper-V-Host zu SnapManager für Hyper-V hinzugefügt wird, können Sie diese Einstellungen später mithilfe des Konfigurationsassistenten konfigurieren.

Sie können die Einstellungen für die Ereignisbenachrichtigung mithilfe des Konfigurationsassistenten ändern, auch wenn der Host zu SnapManager for Hyper-V hinzugefügt wurde

Sie können die Einstellungen für Ereignisbenachrichtigungen konfigurieren, bevor Sie einem Datensatz Ressourcen für virtuelle Maschinen hinzufügen können.

#### **Konfigurieren Sie E-Mail-Benachrichtigungen**

Mehrere E-Mail-Empfänger für Benachrichtigungen müssen durch Kommas getrennt werden.

Wenn Sie mehrere E-Mail-Empfänger für E-Mail-Benachrichtigungen in SnapManager für Hyper-V konfigurieren, trennen Sie jeden Empfänger durch Komma. Diese Anforderung unterscheidet sich von SnapManager für SQL, bei dem jeder E-Mail-Benachrichtigungsempfänger durch Semikolons getrennt werden muss.

# **Einstellungen für Berichtspfade**

Sie können Berichtspfadeinstellungen so konfigurieren, dass Sie Berichte für SnapManager für Hyper-V Vorgänge speichern können. Sie müssen die Einstellungen für den Berichtspfad konfigurieren, bevor Sie einem Datensatz Ressourcen für virtuelle Maschinen hinzufügen können.

Wenn die Berichtseinstellungen nicht konfiguriert sind, wenn ein übergeordnetes Hyper-V-Host zu SnapManager für Hyper-V hinzugefügt wird, können Sie diese Einstellungen später mit dem Konfigurationsassistenten konfigurieren (und sogar ändern).

Wenn Sie die Einstellungen für den Berichtspfadpfad für ein übergeordnetes Hostcluster konfigurieren, müssen Sie manuell das Berichtverzeichnis auf jedem Clusterknoten erstellen. Der Berichtspfad sollte sich nicht auf einem gemeinsam genutzten Cluster-Volume (CSV) oder einer gemeinsamen LUN befinden.

#### **Verwandte Informationen**

["Microsoft TechNet: Verwenden Sie Cluster Shared Volumes in einem Failover Cluster"](http://technet.microsoft.com/library/jj612868.aspx)

# <span id="page-8-0"></span>**Konfigurieren Sie die SnapInfo Verzeichniseinstellungen**

Sie müssen die SnapInfo Einstellungen für einen Host konfigurieren, bevor Sie die Ressourcen der Virtual Machine innerhalb dieses Hosts einem Datensatz hinzufügen können. Wenn die SnapInfo-Einstellungen nicht konfiguriert werden, wenn ein Hyper-V-Host zu SnapManager für Hyper-V hinzugefügt wird, können Sie diese Einstellungen später mithilfe des Konfigurationsassistenten oder der Aktion **SnapInfo-Einstellungen**

#### konfigurieren.

Sie können auch die SnapInfo-Einstellungen ändern, nachdem der Host zu SnapManager für Hyper-V hinzugefügt wurde Wenn Sie jedoch die SnapInfo-Einstellungen ändern, müssen Sie alle Dateien manuell an den neuen Speicherort verschieben. SnapManager für Hyper-V aktualisiert sie nicht automatisch. Wenn Sie die Dateien nicht verschieben, können Sie die Backup-Kopie nicht wiederherstellen oder managen, und SnapManager für Hyper-V listet nicht die Backup-Kopie auf.

Ab SnapManager für Hyper-V kann der SnapInfo-Pfad auf Cluster Shared Volumes (CSV) liegen und er kann auch auf SMB Shares für Windows Server 2012 residieren.

#### **Verwandte Informationen**

["Microsoft TechNet: Verwenden Sie Cluster Shared Volumes in einem Failover Cluster"](http://technet.microsoft.com/library/jj612868.aspx)

#### **Einrichten einer SnapInfo LUN**

Sie müssen eine SnapInfo LUN in SnapManager für Hyper-V hinzufügen, um die Datensatz-Backup-Metadaten zu speichern. Der SnapInfo Pfad muss sich auf einer ONTAP LUN befinden, da SnapManager für Hyper-V nach einem regelmäßigen Backup ein Backup der SnapInfo Kopie erstellt.

#### **Was Sie benötigen**

Der SnapInfo-Pfad kann sich auf einem Cluster Shared Volume (CSV) befinden, wenn Sie ein Windows Server 2012 Cluster ausführen. Wenn Sie dedizierte Virtual Machines managen, muss sich der SnapInfo-Standort auf eine dedizierte ONTAP LUN befinden. Wenn Sie gemeinsam genutzte Virtual Machines managen, muss der SnapInfo-Speicherort auf eine gemeinsam genutzte ONTAP LUN liegen.

#### **Schritte**

- 1. Erstellen Sie mithilfe von SnapDrive für Windows ein neues freigegebenes Laufwerk.
	- a. Wenn Sie die Möglichkeit haben, eine Microsoft Cluster Services-Gruppe zu wählen, wählen Sie die Option **Erstellen einer neuen Cluster-Gruppe.**
	- b. Benennen Sie die Gruppe smhv\_snapinfo Und schließen Sie den Prozess ab.
- 2. Öffnen Sie Windows Failover Clustering (WFC), und stellen Sie sicher, dass die neue Gruppe online ist.
- 3. Installieren Sie SnapManager für Hyper-V auf jedem Node im Cluster.
- 4. Führen Sie den Assistenten \* Configuration\* aus, und wenden Sie die SnapInfo-Konfigurationseinstellungen auf alle Knoten im Cluster an.
	- a. Wählen Sie einen der Hosts aus.
	- b. Klicken Sie im Bereich **Navigation** auf Menü:Schutz[Hosts].
	- c. Führen Sie im Bereich Aktionen den Assistenten **Konfiguration** aus.
	- d. Wenden Sie die SnapInfo-Einstellungen auf die neu erstellte LUN an.

#### **Ergebnisse**

Bei Ausführung des Konfigurationsassistenten werden die SnapInfo Konfigurationseinstellungen auf alle Nodes im Cluster repliziert. **Verwandte Informationen**

[Fehler: SnapDrive SDDiscoveryFileSystemListInfo Antwort ist Null](https://docs.netapp.com/de-de/snapmanager-hyper-v/reference-error-snapdrive-sddiscoveryfilesystemlistinfo-response-is-null.html)

# **Ändern Sie den SnapInfo-Verzeichnispfad**

Sie können die Pfadeinstellungen für das SnapInfo-Verzeichnis mithilfe des Konfigurationsassistenten oder der Aktion **SnapInfo settings** steuern.

#### **Über diese Aufgabe**

SnapInfo Verzeichniseinstellungen werden auf der Host-Ebene in SnapManager für Hyper-V angegeben SnapManager für Hyper-V unterstützt NAS-Hosts (SMB) und SAN-Hosts. Bei SAN-Hosts werden die SnapInfo-Einstellungen auf Volume-Ebene angewendet. Bei NAS-Hosts werden die SnapInfo-Einstellungen auf SMB-Share-Level angewendet.

Wenn Sie die IP-Adresse des Speichersystems zu SnapDrive für Windows TPS hinzugefügt haben, werden die Speichereinstellungen von SnapDrive für Windows automatisch ausgefüllt, wenn Sie den Konfigurationsassistenten in SnapManager für Hyper-V. ausführen Wenn SnapDrive für Windows TPS nicht konfiguriert ist, müssen Sie die IP-Adresse des Speichersystems auf der Registerkarte Speicherverbindungen verwalten in SnapManager für Hyper-V angeben

#### **Schritte**

- 1. Klicken Sie im Navigationsbereich auf Menü:Schutz[Hosts].
- 2. Wählen Sie den Host aus, für den Sie den SnapInfo-Verzeichnispfad ändern möchten.
- 3. Wählen Sie im Fensterbereich **Aktionen** die Option **SnapInfo-Einstellungen** aus.

Das Dialogfeld **SnapInfo Einstellungen** wird geöffnet.

4. Wählen Sie den Storage-Typ aus den angezeigten Optionen:

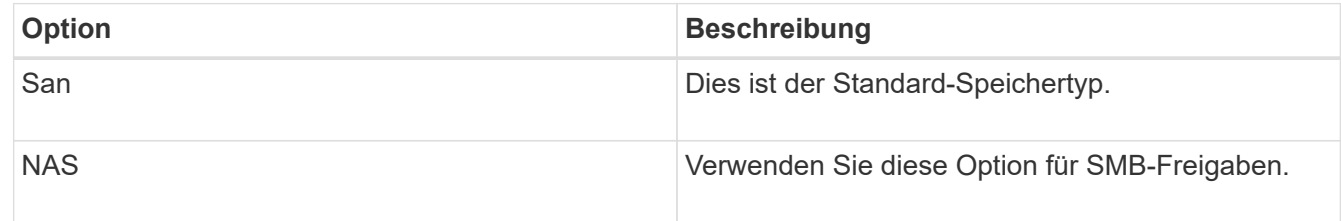

5. Klicken Sie Auf **Durchsuchen**.

Das Fenster nach Ordner suchen wird geöffnet.

6. Wählen Sie Ihr SnapInfo Storage-System (SAN) oder Volume (NAS) aus und klicken Sie auf **OK**.

Die Hosts, die angezeigt werden, sind NAS-Freigaben, die zu den Speichersystemen gehören, die mit registriert wurden Manage Storage Connections Option auf Host-Ebene. Wenn Sie die gesuchten Freigaben nicht sehen, stellen Sie dies sicher Manage Storage Connections Wurde ordnungsgemäß konfiguriert.

7. Klicken Sie im Fenster **SnapInfo Einstellungen** auf **OK**.

# <span id="page-10-0"></span>**Datensätze konfigurieren**

Datensätze lassen sich je nach Sicherungsanforderungen erstellen, ändern, anzeigen und löschen.

# **Anforderungen für das Erstellen eines Datensatzes**

Wenn Datensätze erstellt werden sollen, um die Daten zu sichern, müssen bestimmte Anforderungen erfüllt werden. Sie müssen zuerst den Host oder Host-Cluster zu SnapManager für Hyper-V hinzufügen und dann dem Host- oder Host-Cluster Virtual Machines hinzufügen.

#### **Name und Beschreibung des Datensatzes**

Bei der Benennung des Datensatzes sollten Sie eine Namenskonvention an Ihrem Standort verwenden, um Administratoren dabei zu unterstützen, Datensätze zu finden und zu identifizieren, die auf die folgenden Zeichen beschränkt sind:

- Von A bis z
- Von A bis Z
- 0 bis 9
- \_ (Unterstrich)
- - (Bindestrich)

#### **Datensatz-Ressourcen**

Sie müssen den Host oder Host Cluster zu SnapManager für Hyper-V hinzufügen, bevor Sie dem Datensatz Ressourcen wie Virtual Machines hinzufügen.

Sie können einem Datensatz Hosts, dedizierte Virtual Machines oder gemeinsam genutzte Virtual Machines hinzufügen. Wenn Sie einen Host hinzufügen, fügen Sie alle virtuellen Maschinen hinzu, die zum Host gehören. Sie können auch Virtual Machines hinzufügen, die zu unterschiedlichen Hosts gehören. Virtual Machines können zu mehreren Datensätzen gehören.

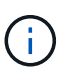

Dedizierte und gemeinsam genutzte Virtual Machines, die zum selben Host-Cluster gehören, sollten nicht im gleichen Datensatz vorhanden sein. Wenn Sie diese Arten von Ressourcen zu einem einzelnen Datensatz hinzufügen, kann dies zum Versagen der Datensatz-Sicherung führen.

#### **Virtual Machines und ONTAP LUNs**

Alle Dateien, die mit Virtual Machines verknüpft sind, einschließlich Konfigurationsdateien, Snapshot Kopien und VHDs, müssen auf ONTAP LUNs gespeichert sein.

#### **Verbrauch von Datensatz-Ressourcen**

Es kann jederzeit nur ein applikationskonsistenter Backup-Vorgang auf einem Host durchgeführt werden. Wenn dieselben Virtual Machines zu unterschiedlichen Datensätzen gehören, sollten Sie keine applikationskonsistente Backups der Datensätze gleichzeitig planen. Wenn dies geschieht, schlägt einer der Backup-Vorgänge fehl.

Wählen Sie beim Erstellen eines Datensatzes alle virtuellen Maschinen aus, die sich auf einer bestimmten ONTAP-LUN befinden. Dies ermöglicht Ihnen, alle Backups in einer Snapshot-Kopie zu erhalten und den Speicherplatzbedarf im Storage-System zu reduzieren.

## **Erstellen eines Datensatzes**

Sie können Datensätze für VM-Ressourcen erstellen, die dieselben Sicherungsanforderungen erfüllen. Sie können Virtual Machines je nach Bedarf mehreren Datensätzen hinzufügen.

#### **Was Sie benötigen**

Sie müssen die folgenden Informationen zur Verfügung haben:

- Name und Beschreibung des Datensatzes
- Virtuelle Maschinenressourcen, die Sie dem Datensatz hinzufügen möchten

#### **Über diese Aufgabe**

Dedizierte und gemeinsam genutzte Festplatten, die zum selben Host-Cluster gehören, sollten nicht in den gleichen Datensatz platziert werden. Wenn Sie diese Arten von Ressourcen zu einem einzelnen Datensatz hinzufügen, kann dies zum Versagen der Datensatz-Sicherung führen. Sie können nur eine Art von VM pro Datensatz verwenden: NAS oder SAN. Datensätze in gemischten Modi können nicht verwendet werden.

Das Kontrollkästchen Datensatz validieren ist standardmäßig aktiviert. SnapManager für Hyper-V überprüft während der Erstellung oder Änderung eines Datensatzes auf Konfigurationsfehler in allen VMs. Sie müssen sicherstellen, dass das Kontrollkästchen nicht aktiviert ist, wenn Sie die Validierung des Datensatzes nicht aktivieren möchten.

#### **Schritte**

- 1. Klicken Sie im Navigationsbereich auf Menü:Schutz[Datensätze].
- 2. Klicken Sie im Bereich Aktionen auf **Datensatz erstellen**.
- 3. Füllen Sie die Seiten des Assistenten aus.

#### **Nachdem Sie fertig sind**

Sie sollten dann dem von Ihnen erstellten Datensatz Schutzrichtlinien hinzufügen.

# **Ändern eines Datensatzes**

Nachdem Sie einen Datensatz erstellt haben, können Sie die Datensatzbeschreibung und die dem Datensatz zugeordneten Ressourcen ändern.

#### **Über diese Aufgabe**

Das Kontrollkästchen Datensatz validieren ist standardmäßig aktiviert. SnapManager für Hyper-V überprüft während der Erstellung oder Änderung eines Datensatzes auf Konfigurationsfehler in allen VMs. Sie müssen sicherstellen, dass das Kontrollkästchen nicht aktiviert ist, wenn Sie die Validierung des Datensatzes nicht aktivieren möchten.

#### **Schritte**

- 1. Klicken Sie im Navigationsbereich auf Menü:Schutz[Datensätze].
- 2. Wählen Sie den Datensatz aus, den Sie ändern möchten.
- 3. Klicken Sie im Aktionsbereich auf **Datensatz ändern**.
- 4. Führen Sie die Schritte im Assistenten aus.

# **Zeigen Sie einen Datensatz an**

Sie können die Virtual Machines anzeigen, die einem Datensatz zugeordnet sind.

#### **Schritte**

- 1. Klicken Sie im Navigationsbereich auf Menü:Schutz[Datensätze].
- 2. Erweitern Sie die Baumansicht, um die virtuellen Maschinen zu sehen, die zum Datensatz gehören.

## **Löschen Sie einen Datensatz**

Wenn sich Ihre Sicherungsanforderungen ändern, können Sie einen Datensatz löschen.

#### **Über diese Aufgabe**

Durch das Löschen eines Datensatzes werden nicht die virtuellen Maschinen gelöscht, die zum Datensatz gehören. Nach dem Löschen des Datensatzes werden die Virtual Machines, die zu diesem Datensatz gehören, unprotected, wenn sie nicht zu einem anderen Datensatz gehören.

#### **Schritte**

- 1. Klicken Sie im Navigationsbereich auf Menü:Schutz[Datensätze].
- 2. Wählen Sie den Datensatz aus, den Sie löschen möchten.
- 3. Klicken Sie im Bereich Aktionen auf **Löschen** und klicken Sie auf **OK**, um den Datensatz zu löschen.

Durch das Löschen des Datensatzes werden auch die geplanten Jobs von allen Hosts gelöscht, die Mitglieder des Datensatzes sind. SnapManager für Hyper-V managt nicht mehr die Aufbewahrung von Backups beim Löschen des Datensatzes, auch wenn er mit demselben Namen neu erstellt wird.

#### **Ergebnisse**

SnapManager für Hyper-V schützt nicht mehr die Ressourcen, die mit dem gelöschten Datensatz verbunden sind, es sei denn, diese Ressourcen gehören zu einem anderen Datensatz.

# <span id="page-13-0"></span>**Richtlinien konfigurieren**

Sie können Richtlinien zu Datensätzen hinzufügen, ändern oder löschen, um Ihre Daten zu schützen.

### **Anforderungen für das Hinzufügen von Richtlinien zu einem Datensatz**

Wenn Richtlinien auf Datensätze für Backup- oder Wiederherstellungsfunktionen angewendet werden sollen, müssen bestimmte Anforderungen erfüllt werden. Demselben Datensatz können mehrere Richtlinien für Aufbewahrung, Planung und Replizierung hinzugefügt werden.

#### **Name und Beschreibung der Richtlinie**

Name und Beschreibung der Richtlinie, beschränkt auf die folgenden Zeichen:

- Von A bis z
- Von A bis Z
- 0 bis 9
- (Unterstrich)
- - (Bindestrich)

#### **Grenzwerte für die Backup-Aufbewahrung**

Sie müssen die Mindestdauer festlegen, während die Backup-Kopien stündlich, täglich, wöchentlich oder monatlich aufbewahrt werden sollen, bevor sie gelöscht werden.

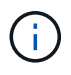

Backups mit einem Aufbewahrungstyp von "Unlimited" werden nicht gelöscht.

Sie können Backups entweder auf Basis einer bestimmten Zeit oder einer bestimmten Zahl aufbewahren. So können Sie beispielsweise die 10 aktuellen Backups aufbewahren oder Backups löschen, die älter als 15 Tage sind.

Wenn Ihr System alte Backups enthält, sollten Sie Ihre Aufbewahrungsrichtlinien prüfen. Alle Objekte, die gesichert werden, die sich eine Snapshot Kopie teilen, müssen die Backup-Löschkriterien für die Aufbewahrungsrichtlinie erfüllen, um das Entfernen einer Snapshot Kopie auszulösen.

#### **Name des geplanten Backup-Jobs**

Sie müssen dem geplanten Backupjob einen Namen zuweisen.

#### **Berechtigung zum Planen von Backups**

Sie müssen über die entsprechenden Zugangsdaten verfügen, um Datensatzsicherungen zu planen.

#### **Anzahl der möglichen Datensätze, die gleichzeitig für ein Backup geplant sind**

Wenn dieselben Virtual Machines zu unterschiedlichen Datensätzen gehören, sollten Sie kein Backup mit mehr als einem Datensatz, der zur gleichen VM enthält, gleichzeitig planen. Wenn dies geschieht, schlägt einer der Backup-Vorgänge fehl. Es kann immer nur ein Backup-Vorgang auf einem Host erfolgen.

#### **Typ des geplanten Backups**

Sie können entweder eine applikationskonsistente oder ein absturzkonsistentes Backup durchführen.

#### **Backup-Optionen**

Sie müssen auswählen, ob Sie den SnapMirror-Zielstandort aktualisieren möchten, nachdem der Backup abgeschlossen ist.

Das Update ist nur erfolgreich, wenn Sie bereits SnapMirror konfiguriert haben und wenn die LUNs, die die virtuellen Maschinen im Datensatz enthalten, zum SnapMirror Quell-Volume gehören.

Das Standardverhalten von SnapManager für Hyper-V besteht darin, ein Backup zu scheitern, wenn eine oder mehrere virtuelle Maschinen nicht online gesichert werden können. Wenn eine virtuelle Maschine den Status "gespeichert" oder "heruntergefahren" aufweist, können Sie kein Online-Backup durchführen. In einigen Fällen befinden sich virtuelle Maschinen im abgespeicherten Zustand oder werden zu Wartungszwecken heruntergefahren, aber Backups müssen trotzdem fortgesetzt werden, selbst wenn ein Online-Backup nicht möglich ist. Dazu können Sie die Virtual Machines, die sich im gespeicherten Zustand befinden, verschieben oder zu einem anderen Datensatz mit einer Richtlinie herunterfahren, die Backups des gespeicherten Status ermöglicht.

Sie können auch das Kontrollkästchen Sichern des gespeicherten Status der VM zulassen aktivieren, damit SnapManager für Hyper-V die virtuelle Maschine im Status "gespeichert" sichern kann. Wenn Sie diese Option auswählen, schlägt SnapManager für Hyper-V das Backup nicht fehl, wenn der Hyper-V VSS Writer die virtuelle Maschine im gespeicherten Zustand sichert oder eine Offline-Sicherung der virtuellen Maschine durchführt. Die Durchführung eines gespeicherten Status- oder Offline-Backups kann zu Ausfallzeiten führen.

Der distributed application-consistent backup Diese Funktion ermöglicht die Konsistenz mehrerer VMs, die auf den Partner-Cluster-Nodes ausgeführt werden, in einer einzigen Snapshot-Hardware-Kopie, die vom Backup-Node aus erstellt wurde. Diese Funktion wird bei allen VMs unterstützt, die auf einem Windows-Volume mit CSV 2.0 über mehrere Knoten in einem Windows Failover Cluster ausgeführt werden. Um diese Funktion zu verwenden, wählen Sie die aus Application-consistent Sicherungstyp und aktivieren Sie das Kontrollkästchen **Distributed Backup** aktivieren.

#### **Sekundärer Storage in einem SnapMirror Backup**

Mit diesen Optionen akzeptieren Sie Optionen, die sich auf einen sekundären Storage beziehen, der in einer SnapMirror-Beziehung definiert ist. Hier können Sie **Update SnapMirror nach Backup** wählen. Im Optionsfenster Vault-Bezeichnung können Sie **SnapVault nach Backup aktualisieren** auswählen. Wenn Sie **SnapVault nach Backup** aktualisieren auswählen, müssen Sie im Dropdown-Menü eine Tresorbeschriftung auswählen oder eine benutzerdefinierte Bezeichnung eingeben.

#### **Backup-Skripte**

Sie müssen entscheiden, ob die optionalen Sicherungsskripte vor oder nach dem Backup ausgeführt werden sollen.

Diese Skripte werden auf allen Hosts der Datensatzmitglieder ausgeführt, es sei denn, Sie geben einen bestimmten Server an.

Auf jedem Knoten des Datensatzes werden Backup-Skripte ausgeführt. Sie können die Datensatzrichtlinie so festlegen, dass der Name des Hosts angegeben wird, auf dem die Skripte ausgeführt werden sollen. Die Richtlinie wird auf jedem Node im Cluster verarbeitet, auf dem die zu sichernde VM ausgeführt wird.

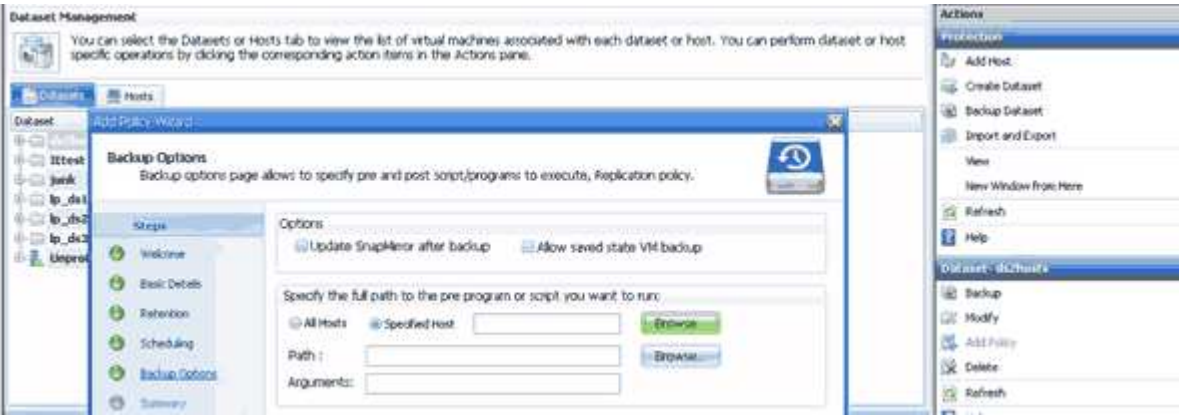

Sie können die folgenden Umgebungsvariablen in Argumenten für Backup Postscripts verwenden:

- \* VMSnapshot\*: Gibt den Namen der Snapshot Kopie an, die auf dem Storage-System als Ergebnis dieses Backups erstellt wird. Wenn Sie applikationskonsistente Backups in ONTAP Umgebungen mit 7-Mode erstellen, ist dies der Name der zweiten Snapshot Kopie (Backup). Der erste Name ist mit dem zweiten Namen identisch, jedoch ohne das Suffix Backup.
- **€nliche SnapInfoName**: Gibt den Zeitstempel an, der im SnapInfo-Verzeichnisnamen verwendet wird.
- **€nliche SnapInfoSnapshot**: Gibt den Namen der SnapInfo Snapshot Kopie an, die auf dem Storage-

System erstellt wurde. SnapManager für Hyper-V erstellt eine Snapshot Kopie der SnapInfo-LUN am Ende des Datensatz-Backup-Vorgangs.

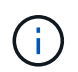

Die Variable **€nliche SnapInfoSnapshot** wird nur für dedizierte virtuelle Maschinen unterstützt.

#### **Verwandte Informationen**

["Microsoft TechNet: Hyper-V"](http://technet.microsoft.com/library/cc753637(WS.10).aspx)

["ONTAP 9 Volume Backup mit SnapVault Express Guide"](http://docs.netapp.com/ontap-9/topic/com.netapp.doc.exp-buvault/home.html)

#### **Richtlinien hinzufügen**

Sie können Ihren Datensätzen Richtlinien zur Aufbewahrung, Planung und Replizierung sowie Skripte hinzufügen, um sie zu schützen.

#### **Was Sie benötigen**

Sie müssen die folgenden Informationen zur Verfügung haben:

- Richtliniennamen und -Beschreibungen
- Aufbewahrungsinformationen
- Planungsdaten
- Informationen zu Backup-Optionen
- Informationen zum Backup-Skript

#### **Schritte**

- 1. Klicken Sie im Navigationsbereich auf Menü:Schutz[Datensätze].
- 2. Wählen Sie den Datensatz aus, dem Sie Richtlinien hinzufügen möchten.
- 3. Klicken Sie im Bereich Aktionen auf **Richtlinie hinzufügen**.

Der Assistent Create Policy wird angezeigt.

4. Führen Sie die Schritte im Assistenten aus, um Sicherungsrichtlinien für Ihren Datensatz zu erstellen.

#### **Richtlinien ändern**

Sie können die Richtlinien, die Ihre Datensätze schützen, mit dem Assistenten zum Ändern von Richtlinien ändern.

#### **Schritte**

- 1. Klicken Sie im Navigationsbereich auf Menü:Schutz[Datensätze].
- 2. Wählen Sie den Datensatz aus, der die Richtlinien enthält, die Sie ändern möchten.
- 3. Wählen Sie die Richtlinie aus, die Sie ändern möchten.
- 4. Klicken Sie im Aktionsbereich auf **Richtlinie ändern**.

Der Assistent zum Ändern von Richtlinien wird angezeigt.

5. Führen Sie die Schritte im Assistenten aus, um die Schutzrichtlinie für Ihren Datensatz zu ändern.

# **Anzeigen von Richtlinien**

Sie können Richtliniendetails anzeigen, die mit einem bestimmten Datensatz verknüpft sind.

#### **Schritte**

- 1. Klicken Sie im Navigationsbereich auf Menü:Schutz[Datensätze].
- 2. Wählen Sie den Datensatz aus, der die Richtlinien enthält, die Sie anzeigen möchten.
- 3. Wählen Sie im Fensterbereich Richtlinien die spezifische Richtlinie aus, für die Sie Details anzeigen möchten.

Informationen über die Richtlinie werden im Bereich Details angezeigt.

# **Richtlinien löschen**

Sie können eine Richtlinie aus einem Datensatz löschen, wenn sie nicht mehr benötigt wird.

#### **Schritte**

- 1. Klicken Sie im Navigationsbereich auf Menü:Schutz[Datensätze].
- 2. Wählen Sie den Datensatz aus, der die Richtlinie enthält, die Sie löschen möchten.
- 3. Wählen Sie im Fensterbereich Richtlinien die spezifische Richtlinie aus, die Sie löschen möchten.
- 4. Klicken Sie im Aktionsbereich auf **Entfernen** und klicken Sie auf **OK**, um die Richtlinie zu löschen.

Durch das Löschen der Richtlinie werden auch die geplanten Jobs von allen Hosts gelöscht, die Mitglieder des Datensatzes sind.

# <span id="page-17-0"></span>**Konfigurieren Sie SVMs oder CIFS-Server für Hyper-V über SMB**

Die Konfiguration einer einzelnen Storage Virtual Machine (SVM) oder eines CIFS-Servers für mehrere Applikationen kann zu Problemen bei der gemeinsamen Nutzung von Ressourcen führen, was sich wiederum auf die Hyper-V Umgebung auswirkt. Sie sollten je nach Ihren Anforderungen dedizierte SVMs oder CIFS Server für Hyper-V über SMB konfigurieren.

#### **Verwandte Informationen**

["NetApp KB-Artikel 1015099: Einrichtung von SVM/CIFS für Hyper-V über SMB"](https://kb.netapp.com/Advice_and_Troubleshooting/Data_Protection_and_Security/SnapManager_Suite/How_to_set_up_SVM%2F%2FCIFS_for_Hyper-V_over_SMB)

#### **Copyright-Informationen**

Copyright © 2023 NetApp. Alle Rechte vorbehalten. Gedruckt in den USA. Dieses urheberrechtlich geschützte Dokument darf ohne die vorherige schriftliche Genehmigung des Urheberrechtsinhabers in keiner Form und durch keine Mittel – weder grafische noch elektronische oder mechanische, einschließlich Fotokopieren, Aufnehmen oder Speichern in einem elektronischen Abrufsystem – auch nicht in Teilen, vervielfältigt werden.

Software, die von urheberrechtlich geschütztem NetApp Material abgeleitet wird, unterliegt der folgenden Lizenz und dem folgenden Haftungsausschluss:

DIE VORLIEGENDE SOFTWARE WIRD IN DER VORLIEGENDEN FORM VON NETAPP ZUR VERFÜGUNG GESTELLT, D. H. OHNE JEGLICHE EXPLIZITE ODER IMPLIZITE GEWÄHRLEISTUNG, EINSCHLIESSLICH, JEDOCH NICHT BESCHRÄNKT AUF DIE STILLSCHWEIGENDE GEWÄHRLEISTUNG DER MARKTGÄNGIGKEIT UND EIGNUNG FÜR EINEN BESTIMMTEN ZWECK, DIE HIERMIT AUSGESCHLOSSEN WERDEN. NETAPP ÜBERNIMMT KEINERLEI HAFTUNG FÜR DIREKTE, INDIREKTE, ZUFÄLLIGE, BESONDERE, BEISPIELHAFTE SCHÄDEN ODER FOLGESCHÄDEN (EINSCHLIESSLICH, JEDOCH NICHT BESCHRÄNKT AUF DIE BESCHAFFUNG VON ERSATZWAREN ODER -DIENSTLEISTUNGEN, NUTZUNGS-, DATEN- ODER GEWINNVERLUSTE ODER UNTERBRECHUNG DES GESCHÄFTSBETRIEBS), UNABHÄNGIG DAVON, WIE SIE VERURSACHT WURDEN UND AUF WELCHER HAFTUNGSTHEORIE SIE BERUHEN, OB AUS VERTRAGLICH FESTGELEGTER HAFTUNG, VERSCHULDENSUNABHÄNGIGER HAFTUNG ODER DELIKTSHAFTUNG (EINSCHLIESSLICH FAHRLÄSSIGKEIT ODER AUF ANDEREM WEGE), DIE IN IRGENDEINER WEISE AUS DER NUTZUNG DIESER SOFTWARE RESULTIEREN, SELBST WENN AUF DIE MÖGLICHKEIT DERARTIGER SCHÄDEN HINGEWIESEN WURDE.

NetApp behält sich das Recht vor, die hierin beschriebenen Produkte jederzeit und ohne Vorankündigung zu ändern. NetApp übernimmt keine Verantwortung oder Haftung, die sich aus der Verwendung der hier beschriebenen Produkte ergibt, es sei denn, NetApp hat dem ausdrücklich in schriftlicher Form zugestimmt. Die Verwendung oder der Erwerb dieses Produkts stellt keine Lizenzierung im Rahmen eines Patentrechts, Markenrechts oder eines anderen Rechts an geistigem Eigentum von NetApp dar.

Das in diesem Dokument beschriebene Produkt kann durch ein oder mehrere US-amerikanische Patente, ausländische Patente oder anhängige Patentanmeldungen geschützt sein.

ERLÄUTERUNG ZU "RESTRICTED RIGHTS": Nutzung, Vervielfältigung oder Offenlegung durch die US-Regierung unterliegt den Einschränkungen gemäß Unterabschnitt (b)(3) der Klausel "Rights in Technical Data – Noncommercial Items" in DFARS 252.227-7013 (Februar 2014) und FAR 52.227-19 (Dezember 2007).

Die hierin enthaltenen Daten beziehen sich auf ein kommerzielles Produkt und/oder einen kommerziellen Service (wie in FAR 2.101 definiert) und sind Eigentum von NetApp, Inc. Alle technischen Daten und die Computersoftware von NetApp, die unter diesem Vertrag bereitgestellt werden, sind gewerblicher Natur und wurden ausschließlich unter Verwendung privater Mittel entwickelt. Die US-Regierung besitzt eine nicht ausschließliche, nicht übertragbare, nicht unterlizenzierbare, weltweite, limitierte unwiderrufliche Lizenz zur Nutzung der Daten nur in Verbindung mit und zur Unterstützung des Vertrags der US-Regierung, unter dem die Daten bereitgestellt wurden. Sofern in den vorliegenden Bedingungen nicht anders angegeben, dürfen die Daten ohne vorherige schriftliche Genehmigung von NetApp, Inc. nicht verwendet, offengelegt, vervielfältigt, geändert, aufgeführt oder angezeigt werden. Die Lizenzrechte der US-Regierung für das US-Verteidigungsministerium sind auf die in DFARS-Klausel 252.227-7015(b) (Februar 2014) genannten Rechte beschränkt.

#### **Markeninformationen**

NETAPP, das NETAPP Logo und die unter [http://www.netapp.com/TM](http://www.netapp.com/TM\) aufgeführten Marken sind Marken von NetApp, Inc. Andere Firmen und Produktnamen können Marken der jeweiligen Eigentümer sein.